**MTC 01.01 – 03 Folha nº 01 Edição – 19 / 07 / 07**

## **1 – FINALIDADE**

1.1 – Esta Instrução que compõe o volume III, tem por objetivo o Ajuste de Mapas Geológicos às Imagens do Mosaico Geocover TM, da série A – Geoprocessamento e Cartografia Digital, o agente de mapeamento encontrará os recursos tanto para ajustar o mapa geológico às imagens Geocover, quanto para converter o mapa geológico analógico para mapa digital.

# **2 – PROCEDIMENTOS**

Os procedimentos listados a seguir pressupõem que o agente de mapeamento tenha o mapa geológico em meio analógico e vai transformá-lo em meio digital. Caso o agente de mapeamento já tenha o mapa geológico digital, necessitando apenas de ajustá-lo às imagens âncora e de criar a tabela de atributos, poderá passar direto para o procedimento 2.3.

2.1- Para criar um arquivo vetorial novo - O agente de mapeamento deverá criar um arquivo vetorial (shape) de polígono para o tema geologia no **ArcCatalog**. Para isso, deverá clicar com o botão direito do mouse sobre o diretório no qual quer inserir o vetor, e depois **New > Shape File**

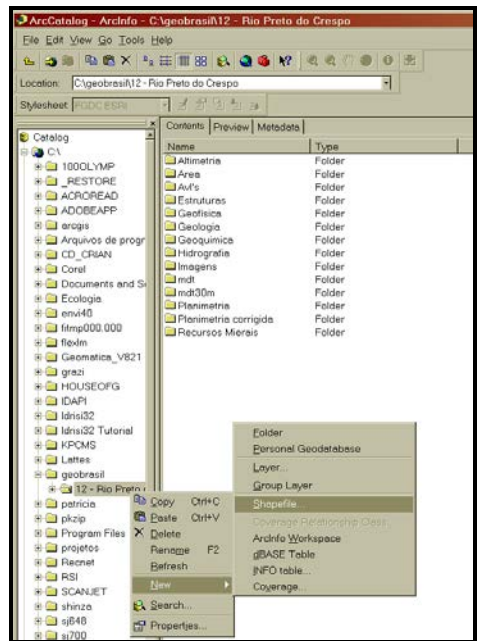

Aparecerá uma tela em cujo campo **NAME** será preenchido pelo nome do arquivo a ser criado e no campo **FEATURE TYPE** colocar Polygon.

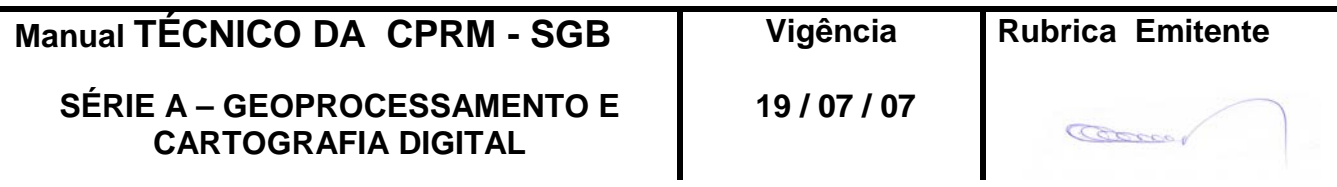

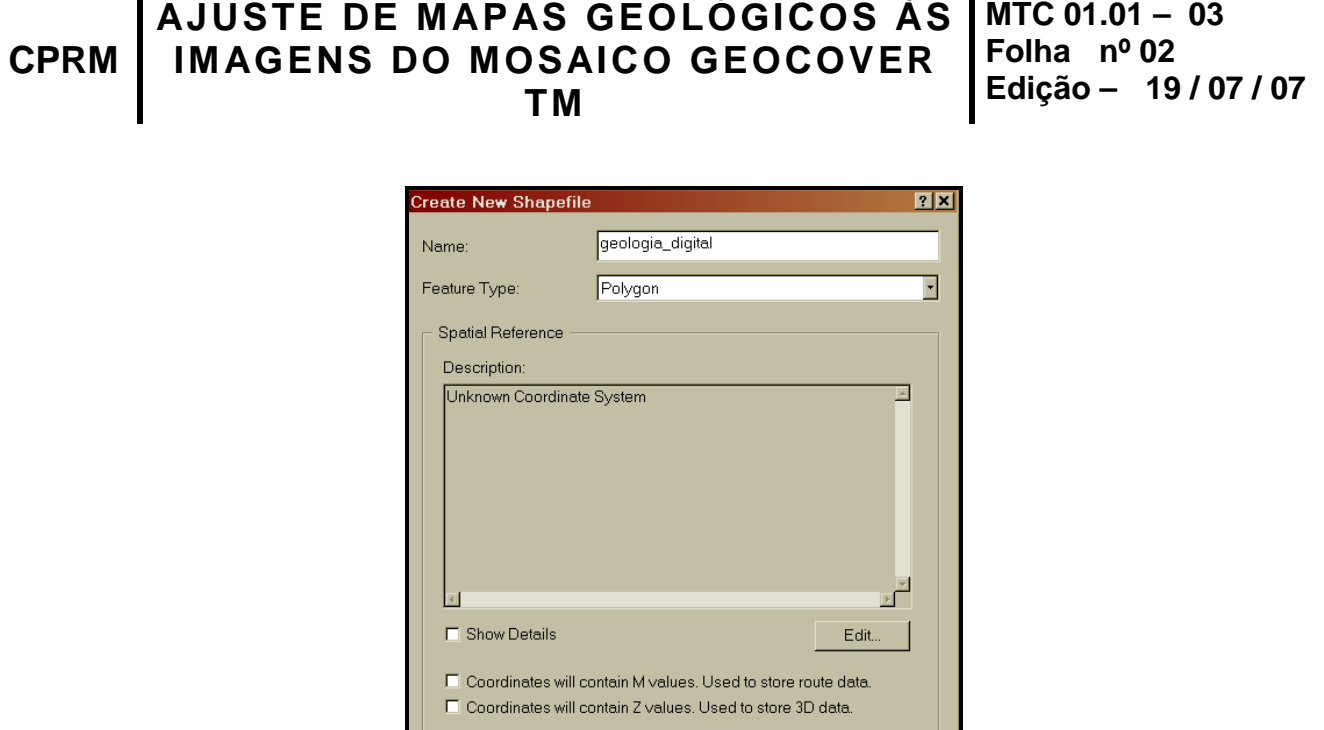

O agente de mapeamento deverá informar o sistema de coordenadas do novo vetor. Como o sistema será o mesmo da imagem âncora, que é Geodésico WGS84, então podese importar este sitema. Clicar em **Edit > Import** e selecionar o arquivo da imagem âncora. Depois clicar em **Add > OK > OK**. A partir dai o novo vetor já está configurado como uma entidade poligonal e possui Coordenadas geodésicas.

 $\overline{OK}$ 

Cancel

**OBS**: Se o usuário quiser criar um arquivo de dados estruturais, como falha por exemplo, deverá seguir os passos anteriores, com exceção do preenchimento do campo Feature Type que deverá ser Polyline.

2.2- Para abrir imagens e vetores no ArcMap - Adicionar a imagem âncora, o MDT, MDT sombreado e a planimetria, que servirão de referência para que o agente de mapeamento possa passar seus dados geológicos do meio analógico para o meio digital. Adicionar também o vetor criado de polígonos para a geologia.

No **ArcMap** clicar em: **Menu Principal >File >Add Data** ou no botão **Add Data** da barra de ferramentas Standard.

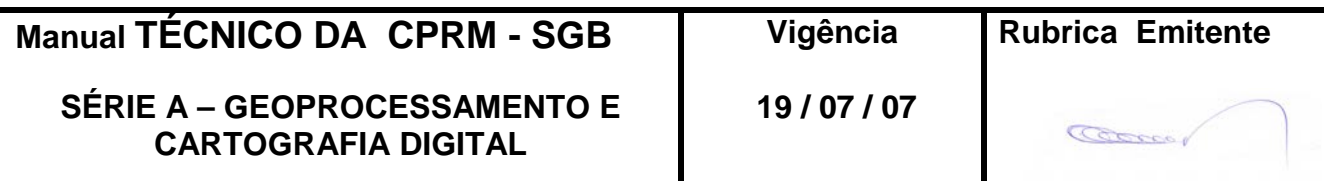

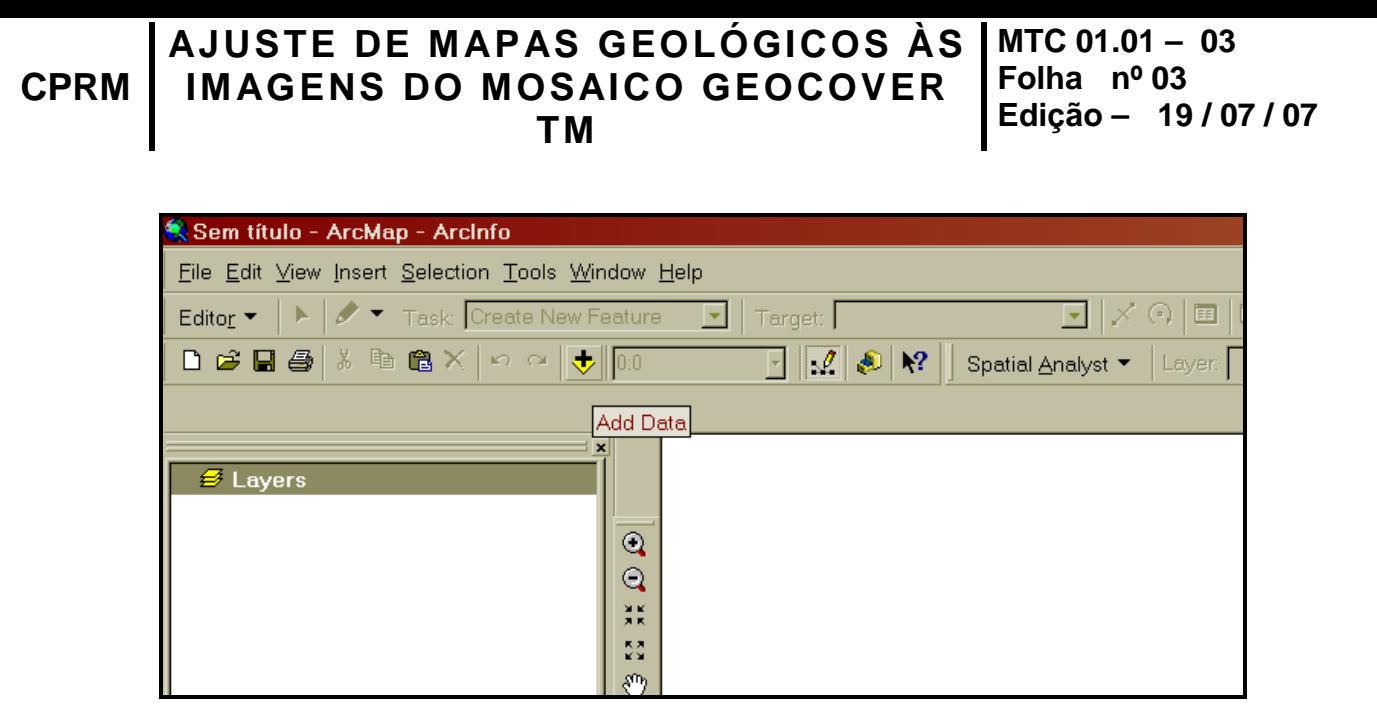

2.3- Para editar o arquivo - No menu principal clicar em **View > Toolbars > Editor**. Para garantir que a ferramenta de edição seja adicionada.

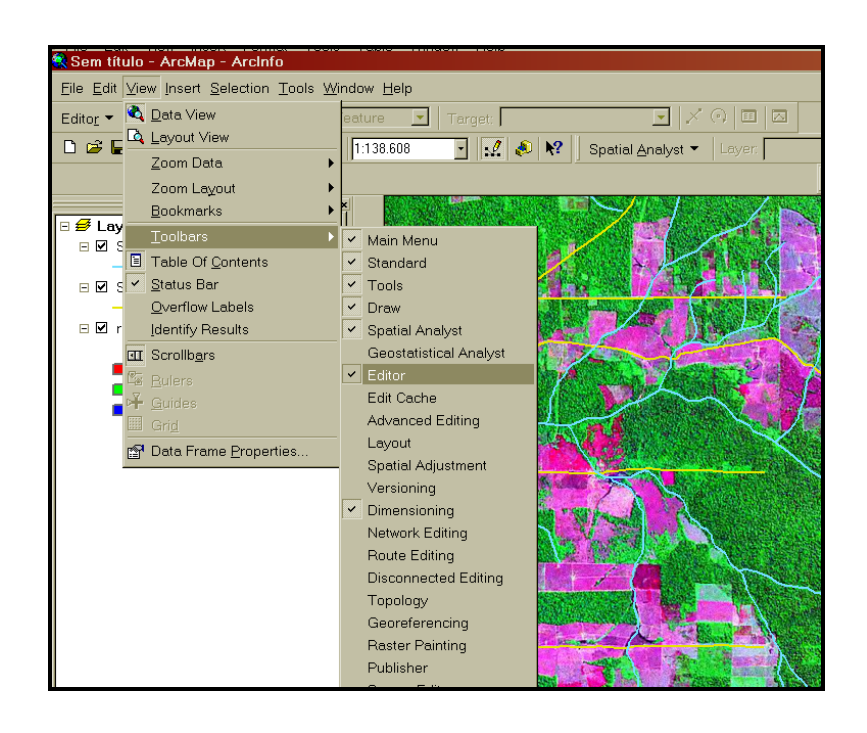

Abrir o arquivo vetorial criado (**Menu Principal >File >Add Data**) e clicar em: **Editor > Start Editing**. Selecionar o arquivo vetorial criado para a geologia ou o existente, caso haja algum mapa geológico digital.

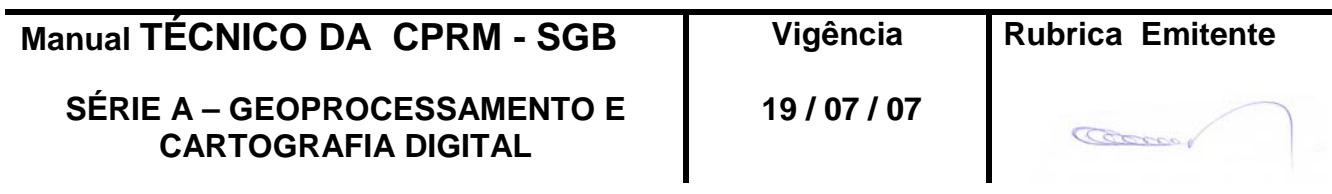

#### **CPRM AJUSTE DE MAPAS GEOLÓGICOS ÀS IMAGENS DO MOSAICO GEOCOVER TM MTC 01.01 – 03 Folha nº 04 Edição – 19 / 07 / 07**

**OBS**: Se o sistema não permitir a edição, ir para o Windows Explorer e clicar com o mouse sobre cada um dos arquivos novos com o botão direito. Em propriedades, os atributos do arquivo não devem estar como arquivo morto e nem somente leitura.

Aparecerá uma barra de ferramenta com uma caneta, usada para criar feições e uma seta, usada para modificar feições.

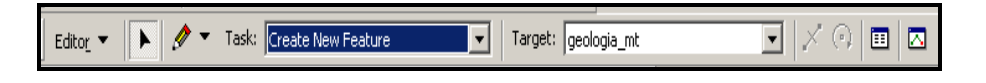

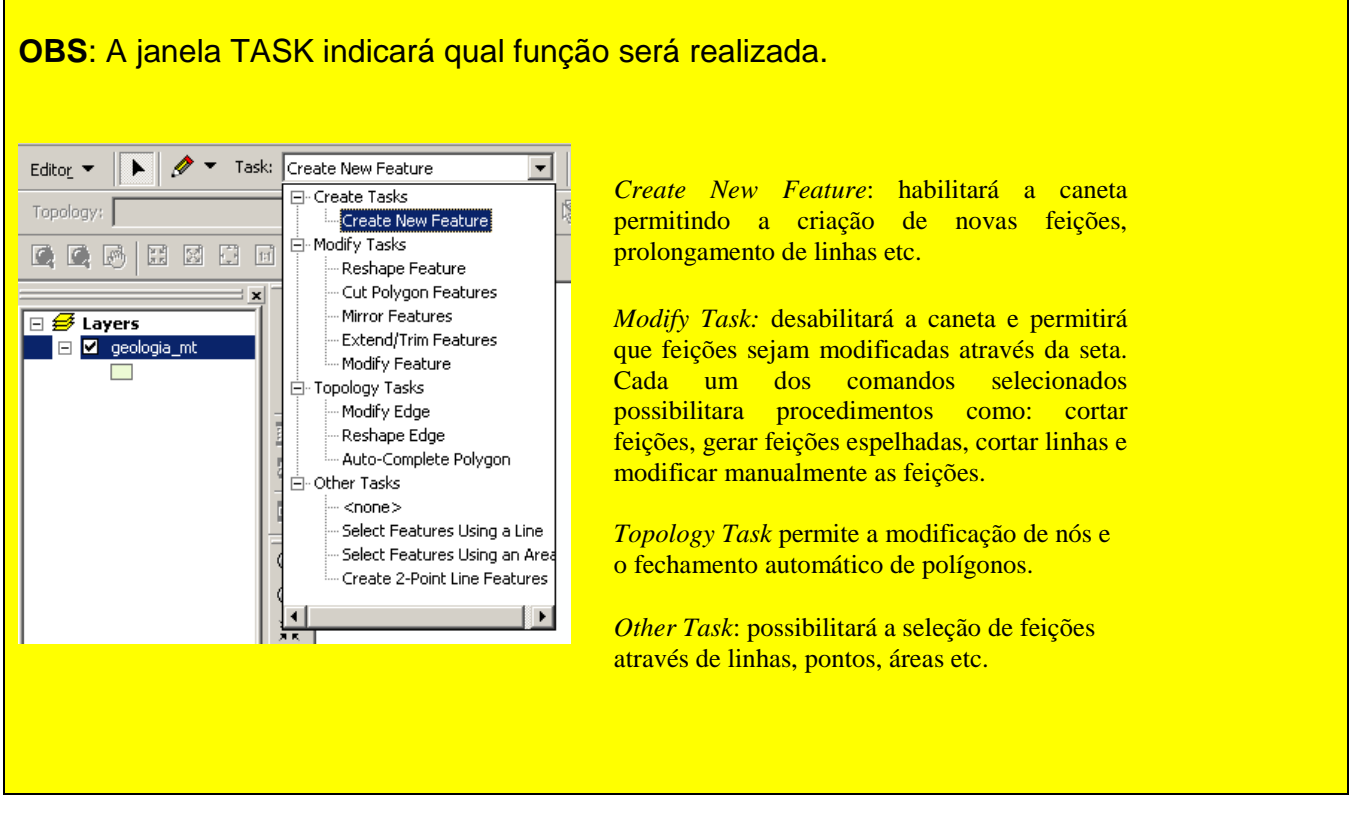

Deixar o **Task** ativo em *Create New Feature* e clicar na caneta. A partir dai o usuário poderá iniciar a criação dos polígonos. Clicar com o botão esquerdo sobre a imagem fazendo o contorno da litologia mapeada. Serão formados os arcos e nós.

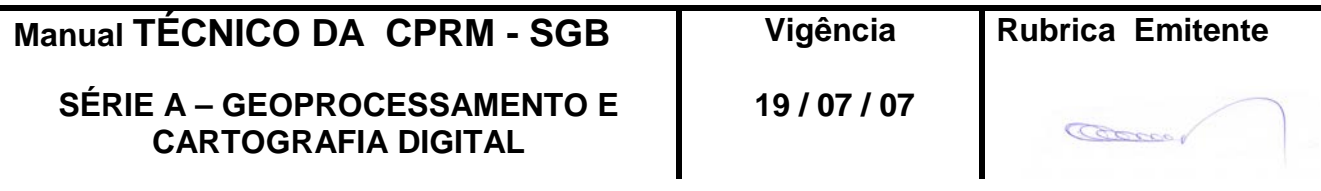

**MTC 01.01 – 03 Folha nº 05 Edição – 19 / 07 / 07**

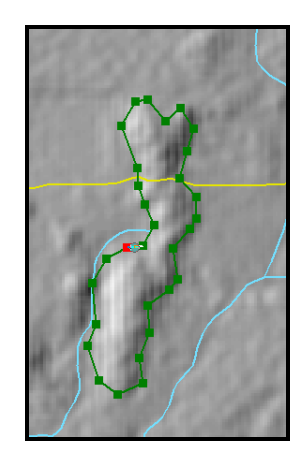

Para fechar o polígono clicar com o botão direito no último ponto. Aparecerá uma tela e clicar em **Finish Sketch**. O polígono será fechado e outro poderá ser digitalizado da mesma maneira.

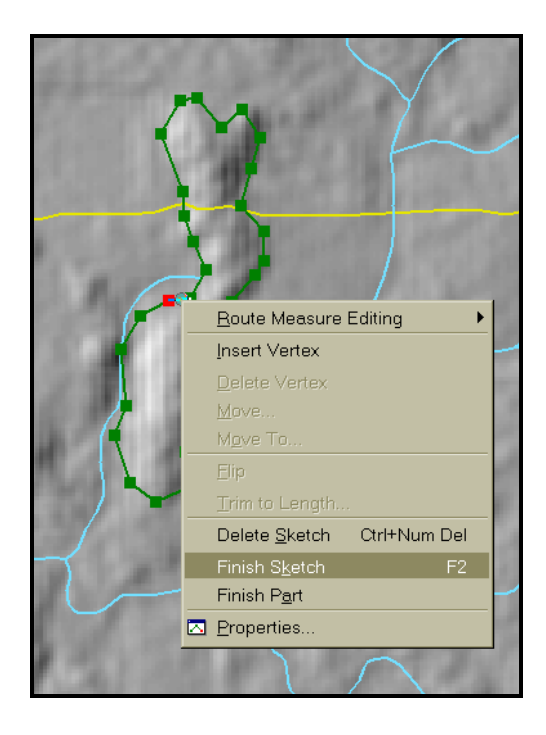

Para deletar um polígono que está sendo digitalizado, basta clicar com o botão esquerdo e depois **Delete Sketch**. Se quiser deletar só um ponto clicar em **Delete Vertex**.

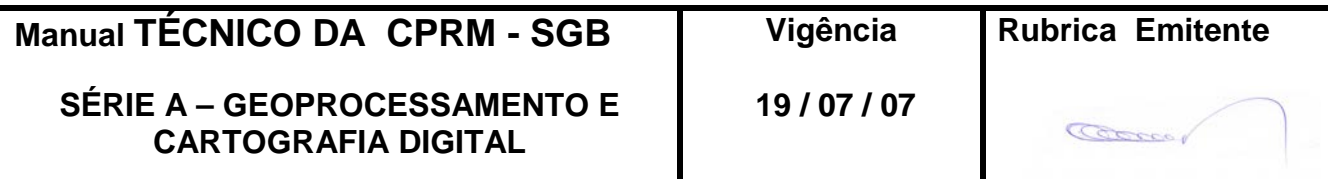

**CPRM AJUSTE DE MAPAS GEOLÓGICOS ÀS IMAGENS DO MOSAICO GEOCOVER TM MTC 01.01 – 03 Folha nº 06 Edição – 19 / 07 / 07**

Para salvar a edição clicar em **Editor > Save edits**.

Abaixo estão listadas algumas funções de edição de polígonos.

Para editar um polígono o usuário deve clicar no botão edit que é representado por uma seta e selecionar o polígono.

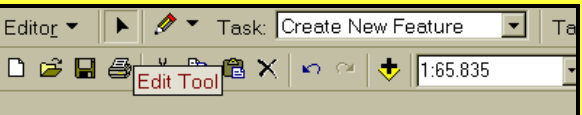

♦Para arrastar um polígono clique em *edit tool* e depois no polígono. Note que ele se ilumina. Clique no polígono, arraste e solte.

♦Clique na ferramenta *rotate* no menu principal.

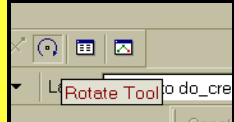

Posicione o cursor sobre a âncora (X) no centro do polígono e a arraste até a borda. Solte e rotacione o polígono. Você pode notar que a rotação é feita em relação à âncora. Para especificar um ângulo de rotação pressione A no teclado, digite o ângulo que se quer rotacionar, por exemplo 45, e tecle *enter*

♦Para mover vértices, clique na seta de seleção *edit* e clique duas vezes no mesmo polígono. Repare que os vértices ficam visíveis e a lista de tarefas (*task*) muda automaticamente para *modify feature*. Os vértices ficam visíveis. Posicione o apontador do mouse sobre um dos vértices, clique, segure e arraste para um novo local.

♦Para adicionar vértices, posicione o apontador do mouse sobre um local na linha do polígono, clique com o botão direito e se abrirá o menu. Clique *Insert vertex*.

♦Clique em algum local fora do sketch para finalizar a edição deste polígono

♦Para deletar um polígono clique novamente sobre ele uma única vez, clique no botão *delete* do menu principal

Para fazer um polígono utilizando os arcos e nós de outro polígono, devemos utilizar a ferramenta snapping. O comando **snapping** permite que ao digitalizar ou editar um polígono seus vértices sejam automaticamente colocados sobre outro já digitalizados, dentro de uma margem de tolerância definida pelo usuário, expressa em unidades do mapa ou pixels.

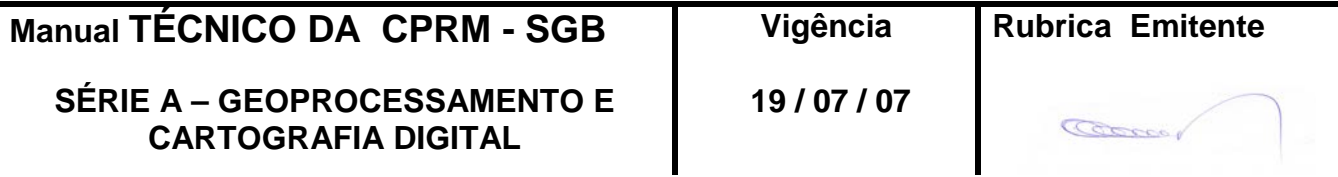

**MTC 01.01 – 03 Folha nº 07 Edição – 19 / 07 / 07**

Clicando em **editor > snapping** uma nova janela se abre onde são determinadas as opções do snap.

Para cada layer existem três posições possíveis de snapp: *vertex*, *edge* e *end*. Vertex leva seu ponto aos vértices, edge leva a qualquer lugar ao longo da linha, sem influência de vértices e end leva ao vértice final do polígono.

A tolerância pode ser determinada clicando em **editor > options > general**. Encontrar o limite de tolerância correto é normalmente um processo de tentativa e erro. Pode-se tentar utilizar o default do programa e modifica-lo com pequenos intervalos.

Clique em **editor> snapping** e depois em **editor > options** para ajustar a tolerância. Para **snapping tolerance**, digite 10 e para **snapping units**, clique pixels. Clique **ok**

No campo **Task** selecione **Create new feature.** Clique no vetor cujos arcos e nós serão utilizados no outro polígono. Para isso escolha no vetor que será utilizado vertex, edge ou end conforme explicado anteriormente.

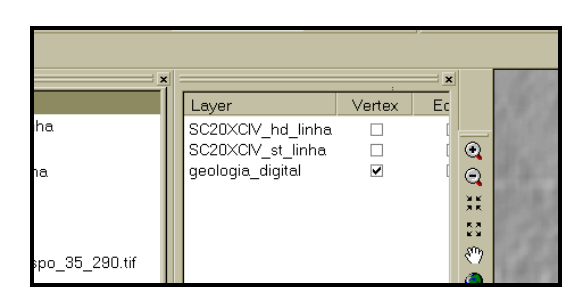

Clique em **sketch tool** (o lápis) na barra de edição e coloque o cursor sobre a lateral do polígono que será utilizada. Observe que automaticamente o programa irá reconhecer os pontos do outro polígono.

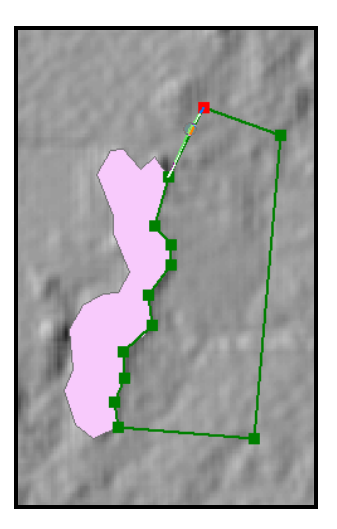

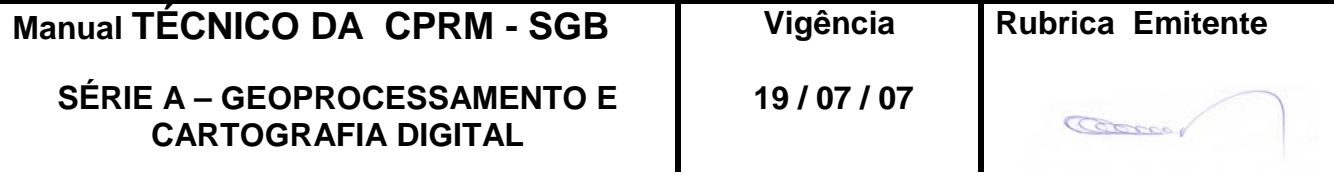

#### **CPRM AJUSTE DE MAPAS GEOLÓGICOS ÀS IMAGENS DO MOSAICO GEOCOVER TM MTC 01.01 – 03 Folha nº 08 Edição – 19 / 07 / 07**

Não esqueça de salvar as edições em: **Editor > Save edits.**

2.4 - Para criar uma tabela de atributos - Após terminar a edição dos arquivos, e caso este vetor tenha sido criado digitalizado em tela, precisará de uma tabela de atributos com as propriedades dos polígonos. Ex. Se foi criado um vetor de geologia é necessário dizer a qual litologia, localidade, etc. Para isso o usuário após a finalização da edição **Editor > Stop Editing)**, deverá clicar com o botão direito sobre a layer e depois **Open Atribute Table**.

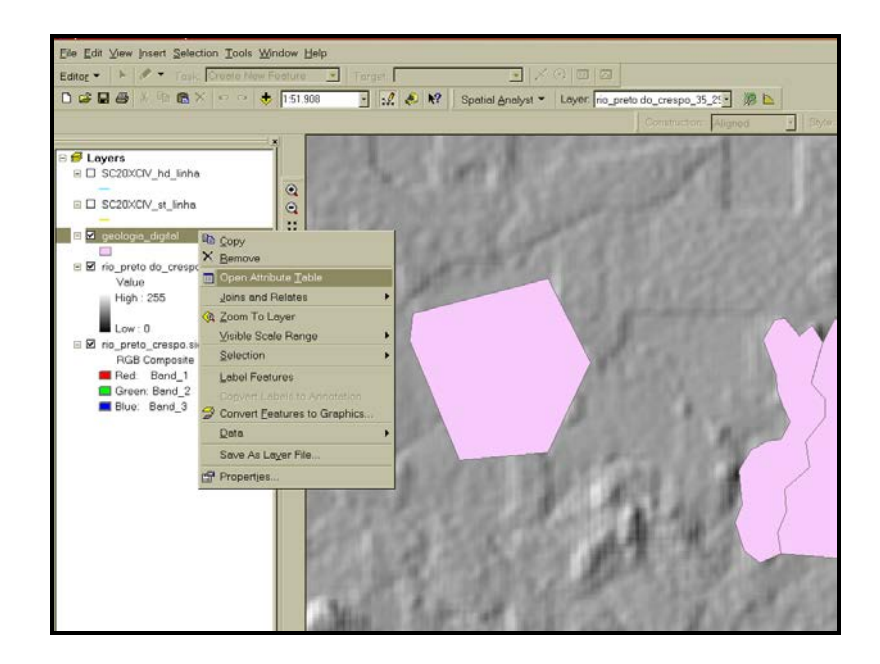

Abrirá a tabela referente ao arquivo. O usuário deverá criar uma coluna nova para adicionar, por exemplo, a litologia. Clicar em **Options > Add Field**.

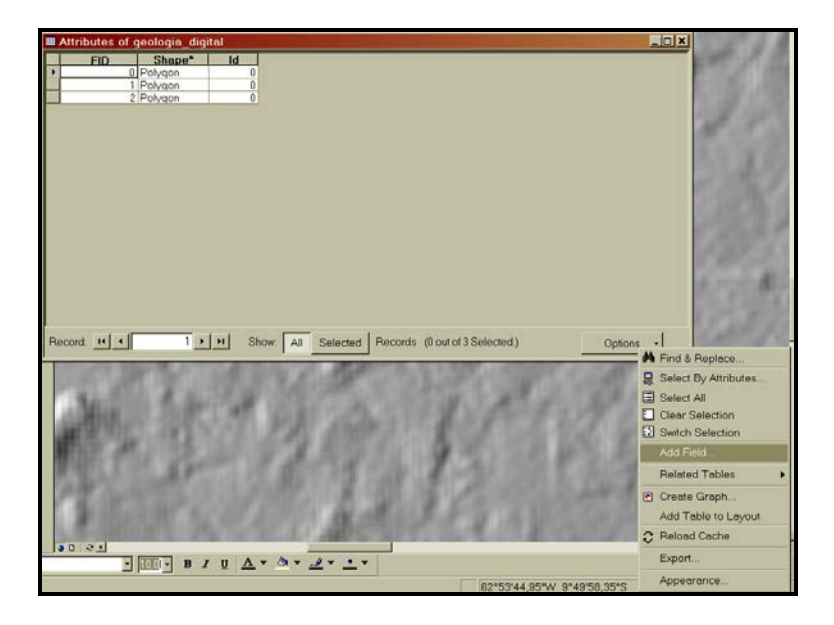

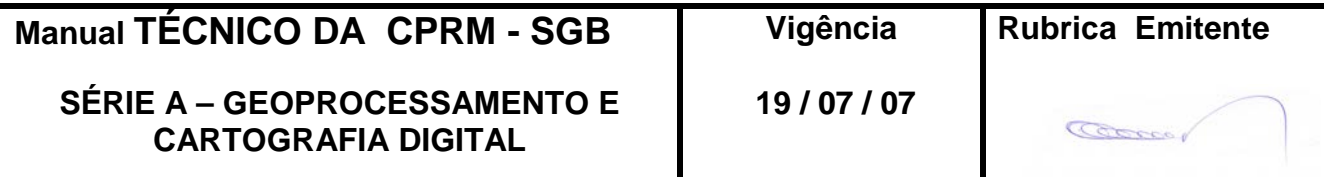

#### **CPRM AJUSTE DE MAPAS GEOLÓGICOS ÀS IMAGENS DO MOSAICO GEOCOVER TM MTC 01.01 – 03 Folha nº 09 Edição – 19 / 07 / 07**

No campo **Name** colocar o nome da coluna e **Type** o tipo de dado que será colocado na coluna.

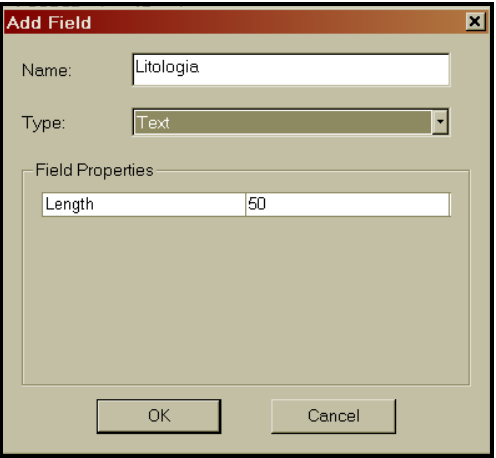

Para preencher a coluna, o usuário deverá ativar a edição novamente, ou seja, clicar em: **Editor > Start Editing** e selecionar a Shape que irá editar.

Selecionar com a seta (**edit tool**) o polígono e ir na tabela e preencher com o nome da litologia.

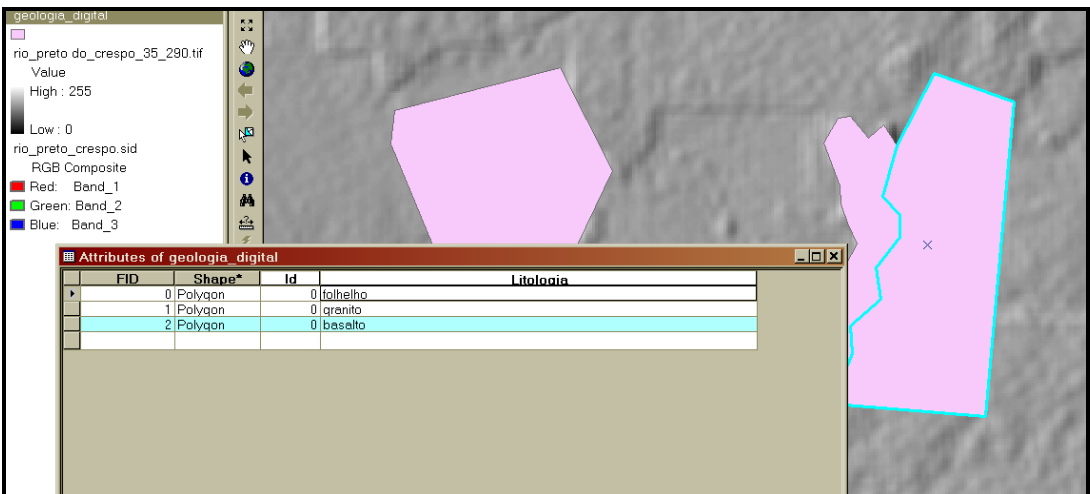

Após o preenchimento clicar em **editor > Save Edits** e depois **Editor > Stop Edition**. Assim, o usuário poderá colocar quantas colunas quiser e aumentar a quantidade de informação da tabela de atributos.

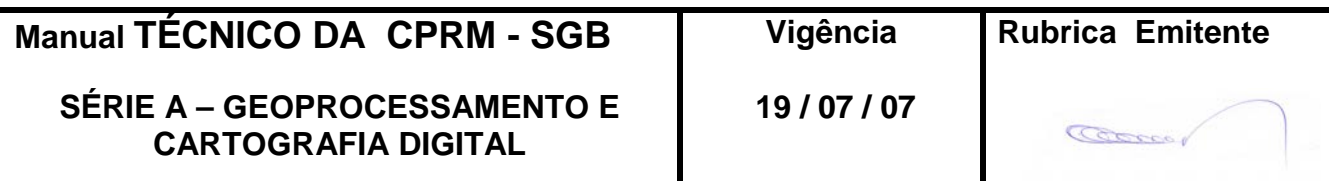

**MTC 01.01 – 03 Folha nº 010 Edição – 19 / 07 / 07**

# **3 – DISPOSIÇÕES FINAIS**

3.1 – Esta Instrução integra a Série A – Geoprocessamento e Cartografia Digital, Volume III, do Manual Técnico da CPRM – SGB.

3.2 – A Diretoria de Relações Institucionais e Desenvolvimento – DRI é responsável pelo histórico, controle, distribuição e atualização desta Instrução, cabendo ao órgão gestor de organização e métodos sua formatação e compatibilização com os documentos legais e normativos em vigor.

FERNANDO PEREIRA DE CARVALHO

Diretor de Relações Institucionais e Desenvolvimento

Distribuição: Geral

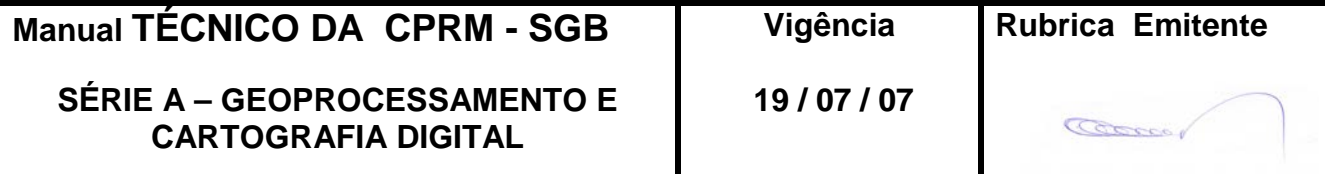